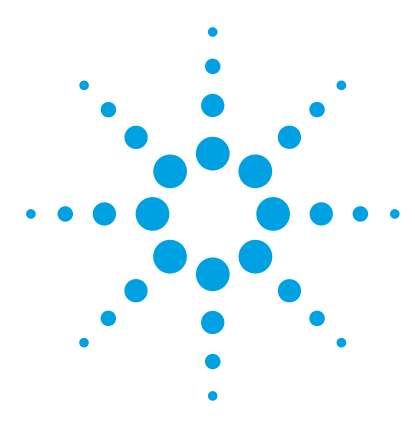

# **Comprehensive Test Mix for MassHunter Pesticide Triggered MRM Database and Library**

# **Method Setup Guide**

[Step 1. Set up the LC part of the method 2](#page-1-0) [Step 2. Set up LC/MS ion source parameters](#page-2-0)[Step 3. Set up the MRM method](#page-4-0)[Step 4. Set up a worklist to run the submixes](#page-10-0)

**NOTE** The Comprehensive Pesticide Test Mix is included with the G1733 Pesticide Triggered MRM Application Kit.

> Agilent does not provide the actual acquisition methods to use with the Comprehensive Test Mix, due to the large number of instrument configurations that are possible.

Instead, Agilent provides this guide to explain how to create MRM methods that are used to create dMRM and tMRM methods for the test mix.

You will copy the values from the file **MRM\_Methods\_Pesticide.xlsx**, found on the *Support Disc*, to set up your MRM methods.

Before you begin, make sure that your system meets the installation requirements that are described in the *MassHunter Pesticide Triggered MRM Database and Library Quick Start Guide*.

For more detailed instructions, see the *Quick Start Guide* for this database, and the MassHunter Data Acquisition for 6400 Series Triple Quadrupole LC/MS *Familiarization Guide* and *online Help*.

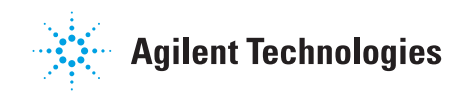

<span id="page-1-0"></span>**Step 1. Set up the LC part of the method**

# **Step 1. Set up the LC part of the method**

**1** Set up the solvent.

This step is identical for all LC configurations.

- **•** Solvent A: 5 mM ammonium formate in 0.1% formic acid in water
- **•** Solvent B: 5 mM ammonium formate in 0.1% formic acid in methanol
- **2** Set up the gradient.

The gradient setup is dependent upon the LC configuration. Some examples follow.

**1290 Infinity LC system** 1290 Infinity LC system with Agilent Eclipse Plus C18, 2.1 mm × 150 mm, 1.8 µm ZORBAX LC column (p/n 959759-902), included in the G1733BA Pesticide Triggered MRM Application Kit.

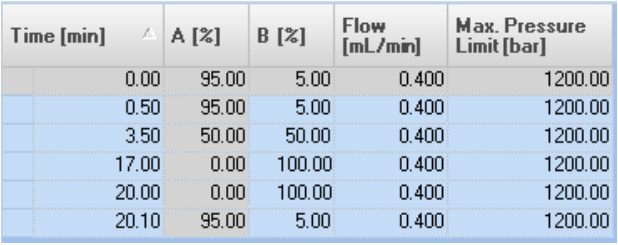

Stop time is 20:10.

**1260 Infinity LC system** The 1260 Infinity LC system can have a lower backpressure (up to 600 bar) and a higher dead volume than the 1290 Infinity LC system.

| Time [min] |        | A [%] | B[X]   | <b>Flow</b><br>[mL/min] | <b>Max. Pressure</b><br>Limit [bar] |
|------------|--------|-------|--------|-------------------------|-------------------------------------|
|            | 0.00   | 95.00 | 5.00   | 0.400                   | 600.00                              |
|            | 3.50 i | 50.OO | 50.OO  | 0.400                   | 600.00                              |
|            | 17.00  | 0.00  | 100.00 | 0.400                   | 600.00                              |
|            | 20.OO  | n nn  | 1በበ በበ | 0.400                   | 600.OO                              |
|            | 20.10  | 95 M. | 5.00   | 0.400                   | 600.00                              |

Stop time is 20:10.

### <span id="page-2-0"></span>**Step 2. Set up LC/MS ion source parameters**

**•** Set up the ion source parameters in the MS part of the method.

For a multi-component method, the ion source parameters shown in the next figure are used to achieve the best overall sensitivity for all of the compounds in the Comprehensive Test Mix. You can make adjustments to optimize for individual compounds or submixes.

**6460 LC/MS** Ion source parameters for the 6460 LC/MS instrument:

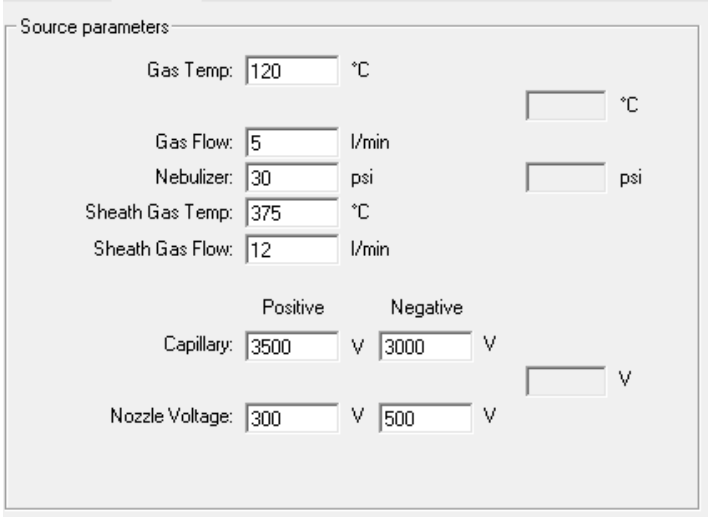

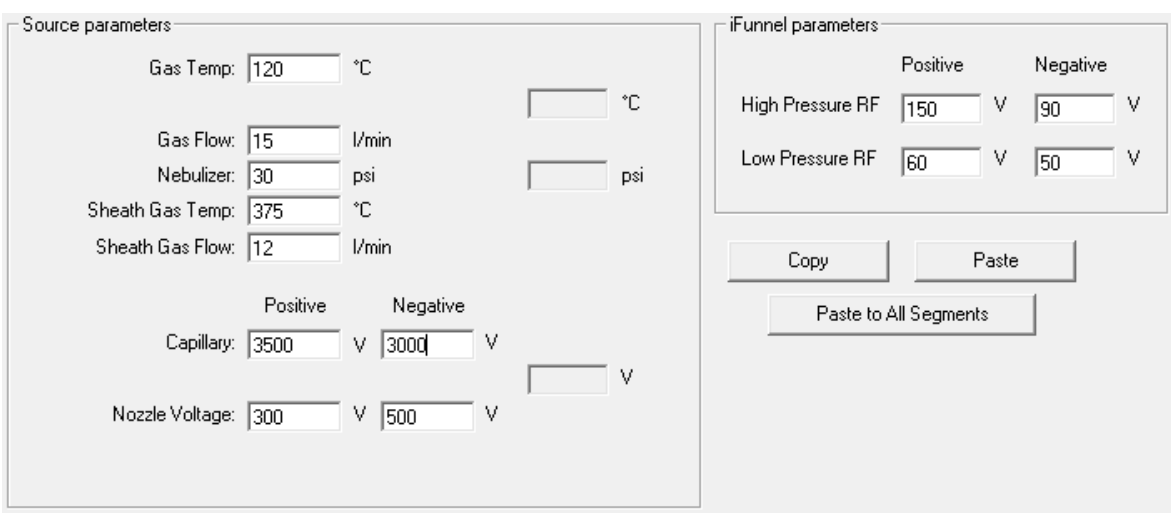

#### **6490 LC/MS** Ion source parameters for the 6490 LC/MS instrument:

The ion source parameters shown for the 6490 LC/MS also include the iFunnel parameters. These iFunnel parameters ensure the best overall sensitivity for all of the compounds in the Comprehensive Test Mix. You can use the Source and iFunnel Optimizer program to optimize for individual compounds or submixes. Refer to the MassHunter Data Acquisition for 6400 Series Triple Quadrupole LC/MS *Familiarization Guide* and *online Help.*

## <span id="page-4-0"></span>**Step 3. Set up the MRM method**

**1** From the *Support Disc*, open the file **MRM\_Methods\_Pesticide.xlsx**.

This spreadsheet file contains eight tabs, **SubMix 1** through **SubMix 8**, one for each of the eight standard mixes in the Comprehensive Test Mix.

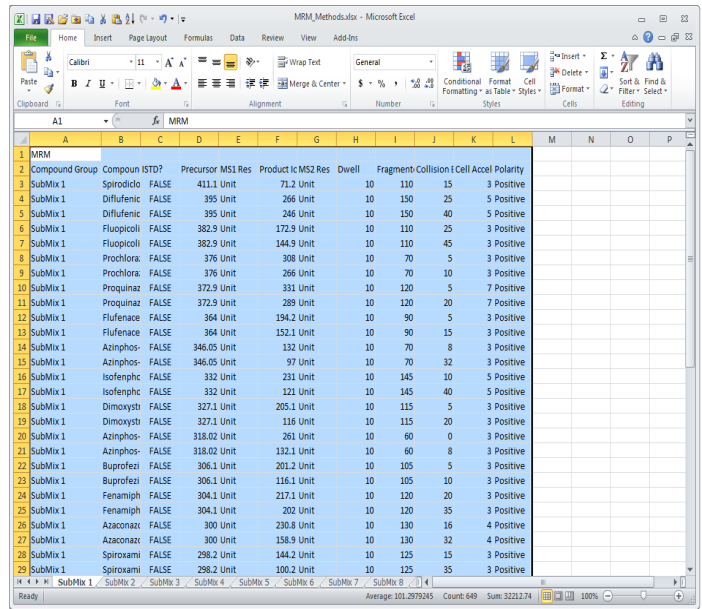

**2** Open the MassHunter Data Acquisition program.

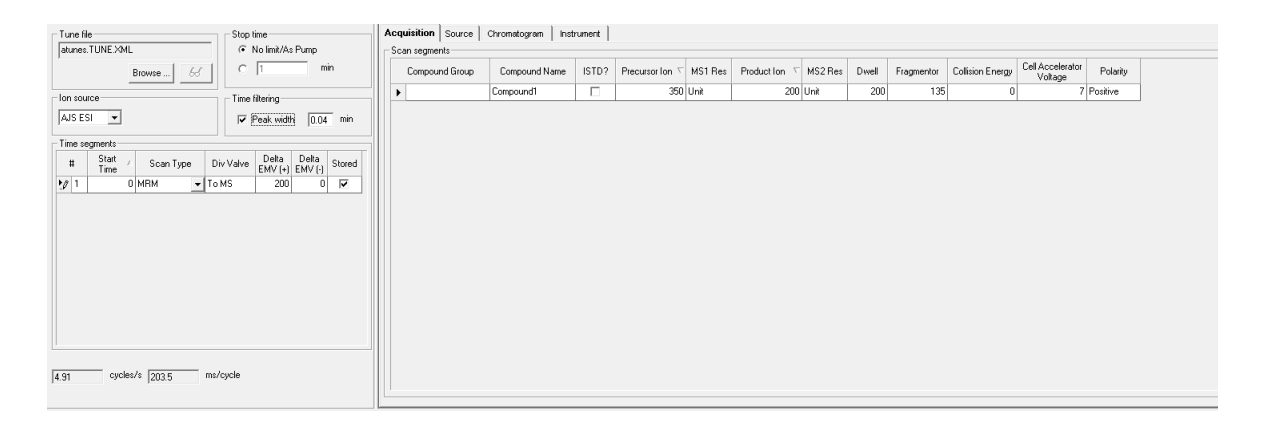

#### **3** In the Method Editor window, click **QQQ > Acquisition**.

<span id="page-6-0"></span>**4** In the spreadsheet file, in the **SubMix 1** tab, select all of the cells that contain MRM information. Make sure that you select the two header rows. *Do not select the entire table!*

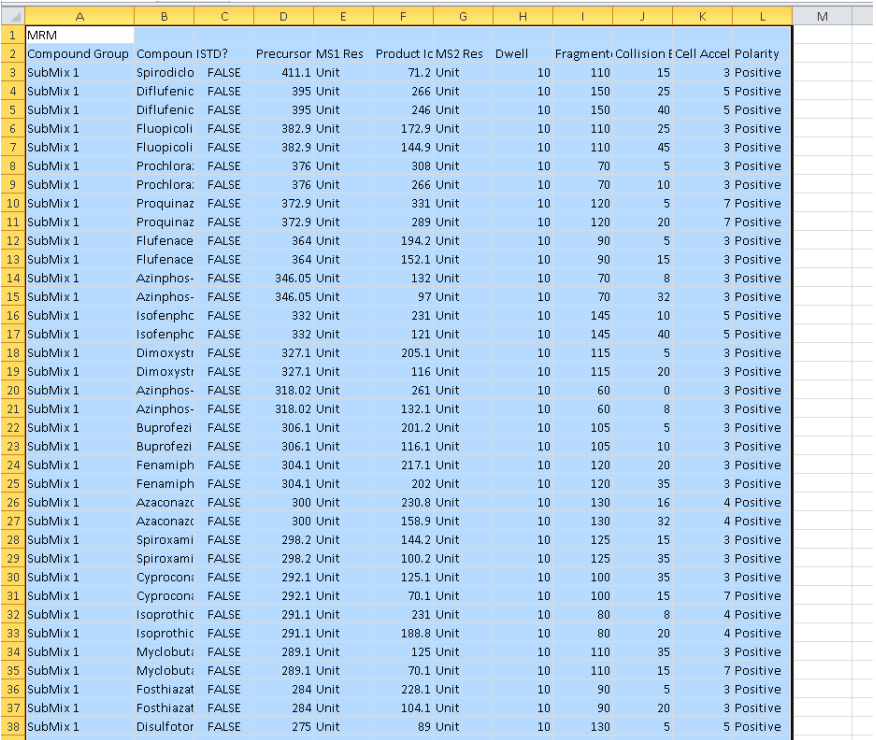

- **5** Copy the selected cells. (Press **Ctrl+C** or use the Copy command).
- **6** In the MassHunter Data Acquisition program, in the first line of the **Scan segments** table, click the leftmost column to select the first line.

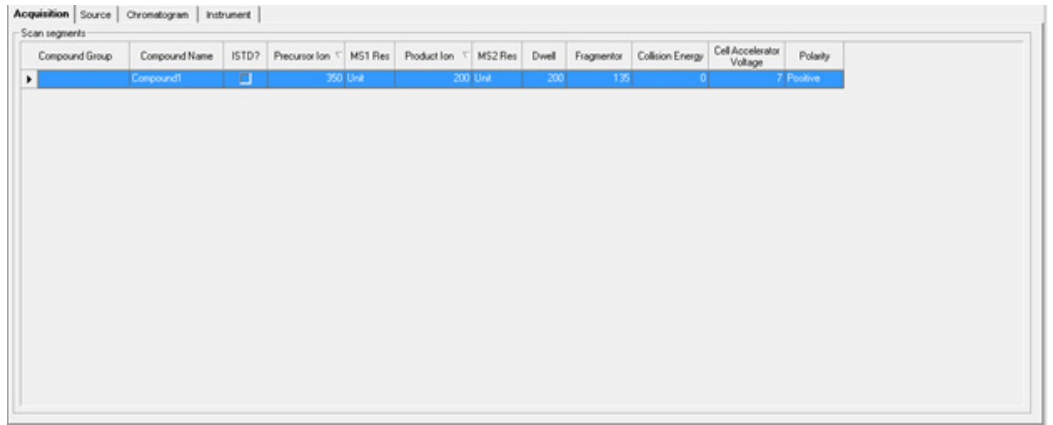

**7** Right-click and click **Paste from Clipboard**.

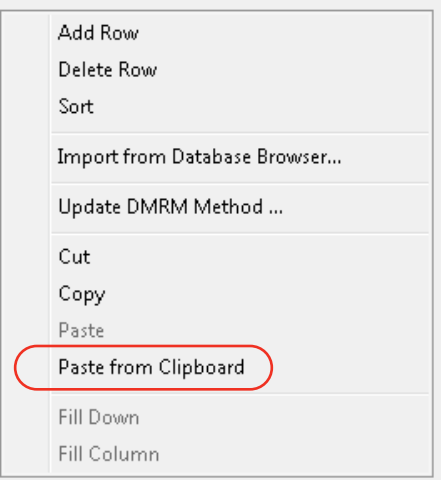

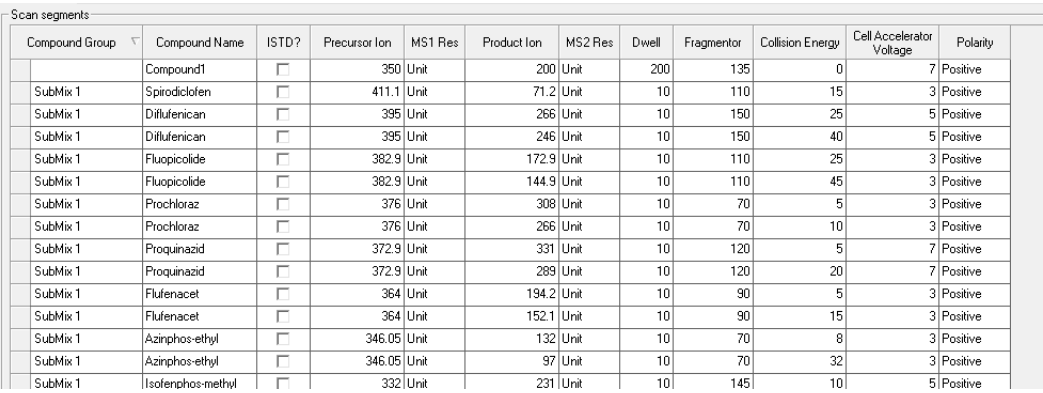

#### The Scan segments table for instruments that are not equipped with iFunnel technology looks similar to the next figure.

The Scan segments table for instruments that are equipped with iFunnel technology, such as the 6490, looks similar to the next figure.

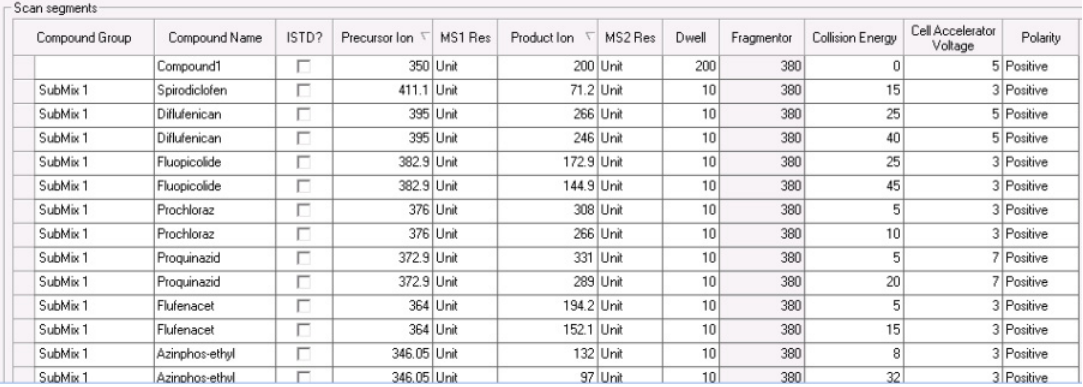

Note that polarity switching is supported for MRM, but the transitions within each compound need to have the same polarity. Polarity switching (positive and negative transitions within a compound) is not supported.

- **8** Remove the first compound from the Scan segments table:
	- **a** Select the first line. For the first method that you create, the line contains the compound **Compound1**. For the other methods, the line contains a compound from the previous submix.

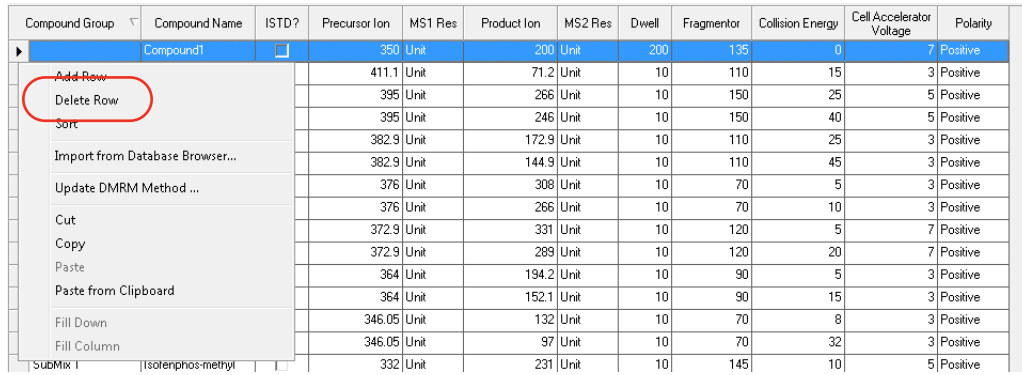

**b** Right-click and click **Delete Row**. See the next figure.

The final method now looks like the next figure.

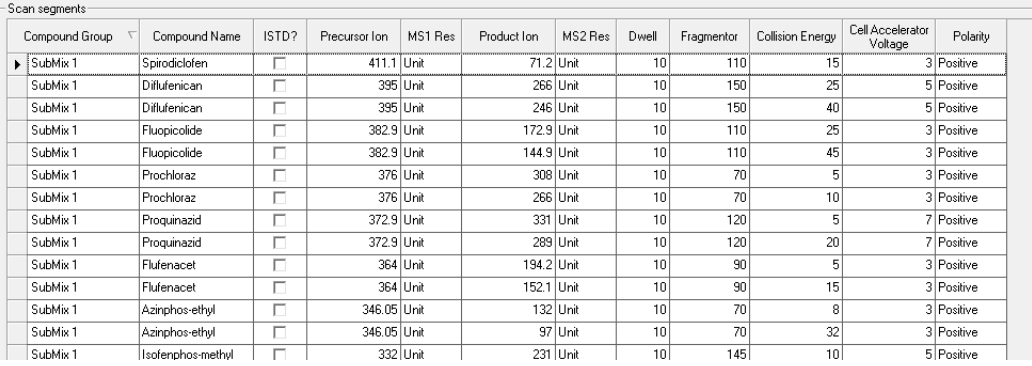

**9** Click **Method > Save As** (or click **i** in the Method Editor toolbar) and save the method as **Pesticide\_MRM\_Mix1.m**.

<span id="page-10-1"></span>**10** Delete all but one compound from the Scan segments table.

The Scan segments table cannot be empty. You need to leave one compound in the table.

**11** Repeat [step 4](#page-6-0) through [step 10](#page-10-1) for each of the submixes.

When you save each method, use a name that reflects the submix name, such as **Pesticide\_MRM\_Mix2.m** for the values in the **SubMix 2** tab.

# <span id="page-10-0"></span>**Step 4. Set up a worklist to run the submixes**

**•** Set up the worklist as shown in the next figure. Inject the first standard twice to allow the system to come to equilibrium.

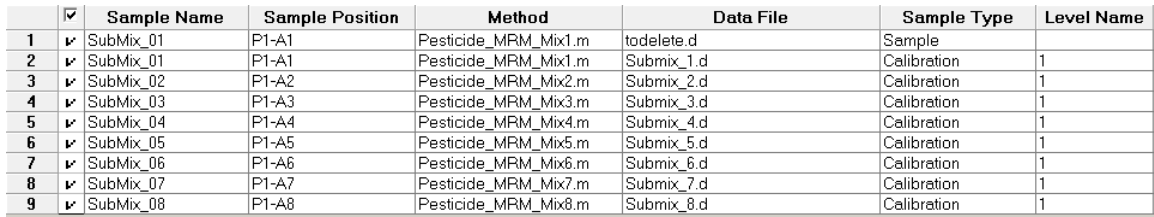

To create the dMRM and tMRM methods from the MRM methods that you just created, refer to the *Quick Start Guide* for this database, or the MassHunter Data Acquisition for 6400 Series Triple Quadrupole LC/MS *Familiarization Guide* or *online Help*.

### **www.agilent.com**

# **In this Book**

The *Method Setup Guide* describes how to create MRM methods for your specific LC/MS set up. The MRM methods are used to create Dynamic MRM (dMRM) and Triggered MRM (tMRM) methods for the Comprehensive Test Mix.

 $\copyright$  Agilent Technologies, Inc. 2013

Printed in USA Revision A, April 2013

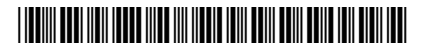

G1733-90009

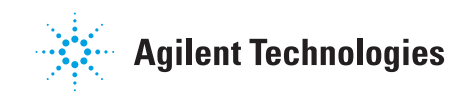